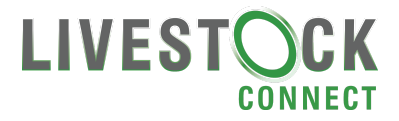

### **HOW TO ADD A CLASSIFIED LISTING**

## **STEP 1:**

Go to [www.livestockconnect.com.au](http://www.livestockconnect.com.au/)

#### **STEP 2:**

Click on MY ACCOUNT

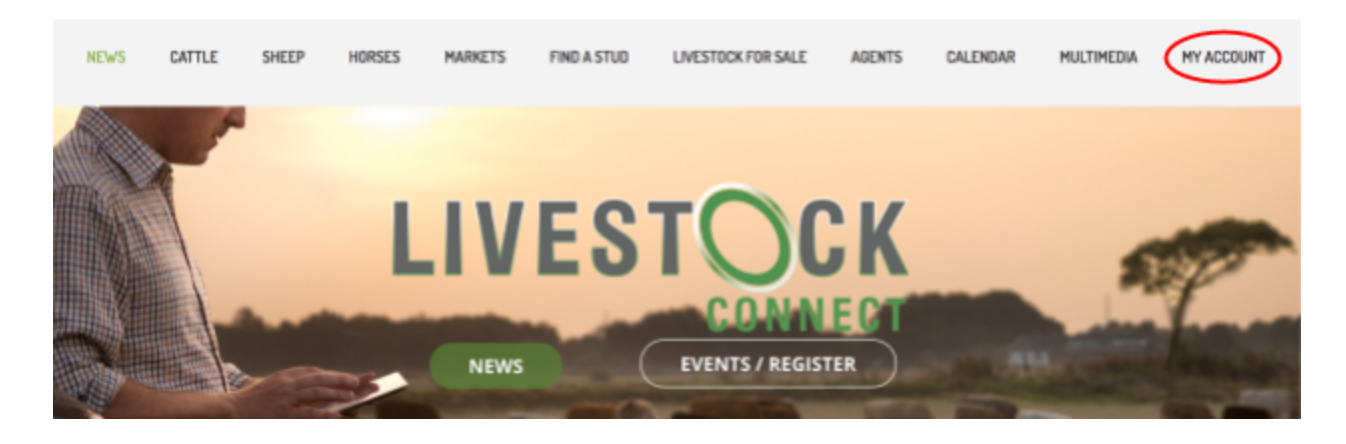

## **STEP 3:**

Sign in with your email as username and unique password. If you have forgotten your password click "Forgot Password? Retrieve it now" button - this will email you a new password or email [info@livestockconnect.com.au](mailto:info@livestockconnect.com.au) for support

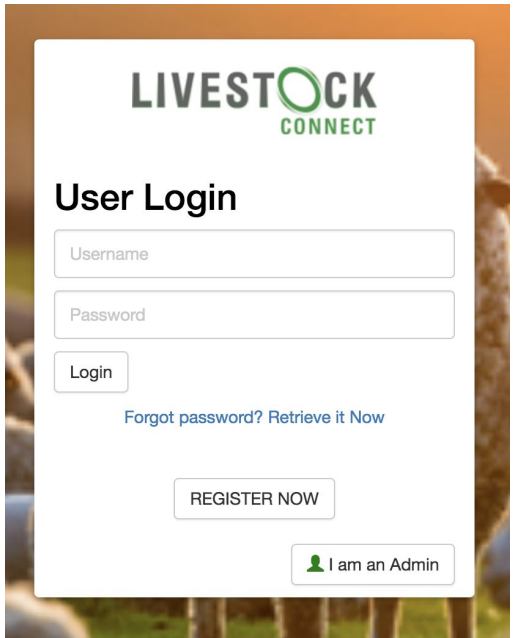

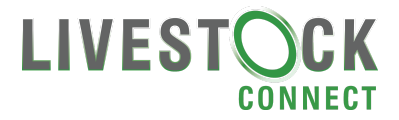

#### **STEP 4:** Select ADD A STOCK

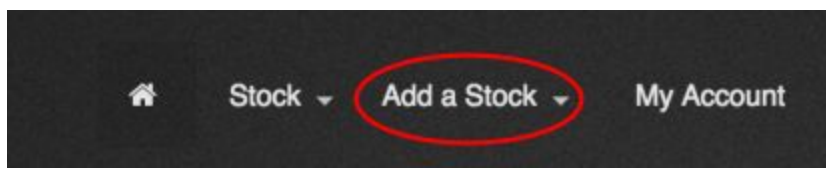

A drop-down menu will appear, select ADD A NEW CLASSIFIED LISTING

#### **STEP 5:**

Fill in the fields in the form

*Hints:* ALL fields must be filled in to successfully submit the form.

If you are listing stock for sale that do not have a specific sale date or time put the date as 2 month from the day you submit it and the time at 5pm and remember to re-add the listings after this time if the stock have not sold (remember to add current information and photo to attract buyers attention)

In the DESCRIPTION section you can add links to websites, catalogues, videos and add additional images.

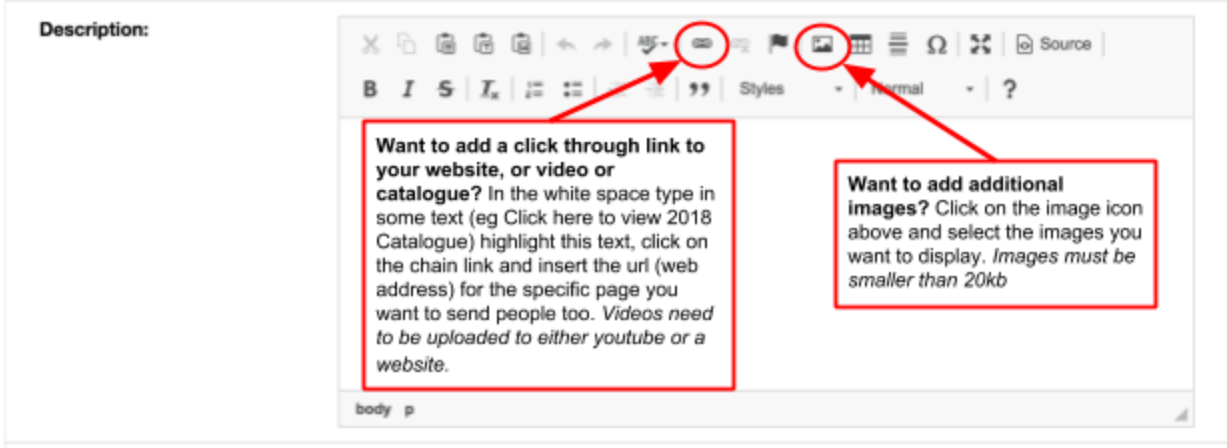

In the ADD FILE section make sure you add an image (NOT A PDF file) if you want a preview image on your listing.

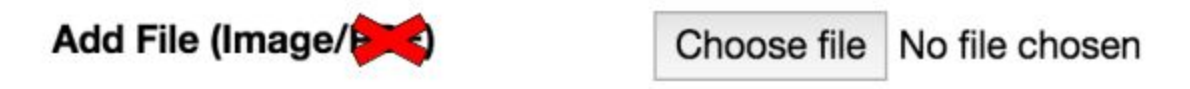

Once ALL fields are completed click PUBLISH

 $\pm$  Publish

A pop up will appear saying your listing has been successfully published, click OK if prompted.

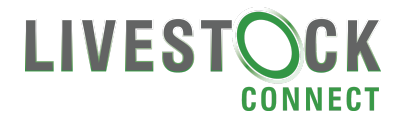

## **HOW TO EDIT/UPDATE A CLASSIFIED LISTING STEP 1:**

Sign in to your account

## **STEP 2:**

Select STOCK > MY CLASSIFIED LISTINGS

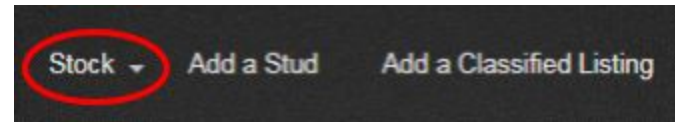

### **STEP 3:**

Click EDIT on the listing you want to update

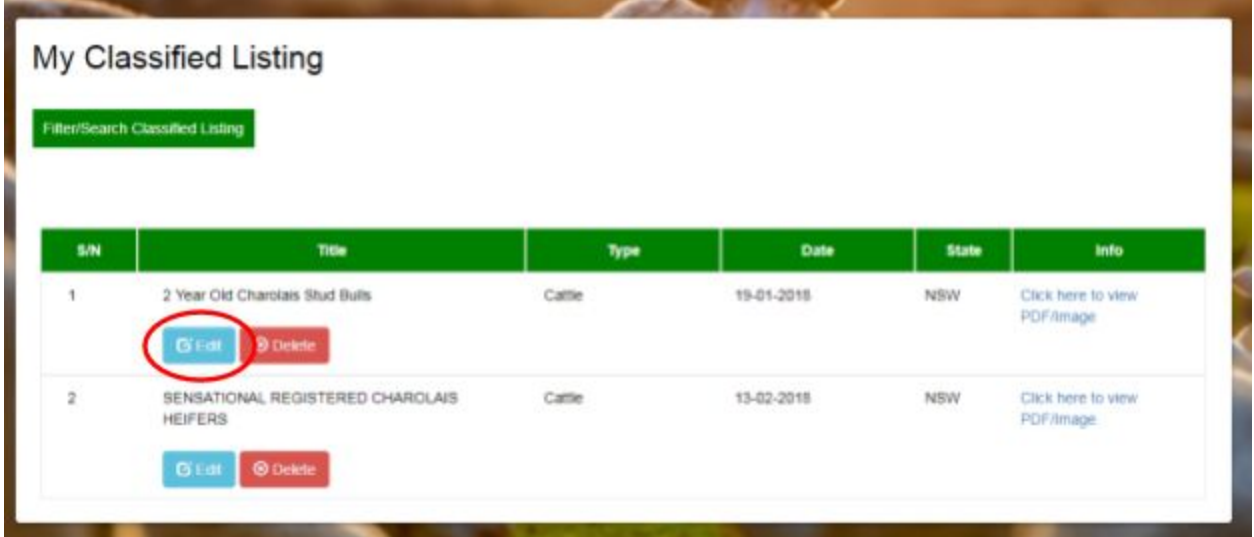

## Then click OK

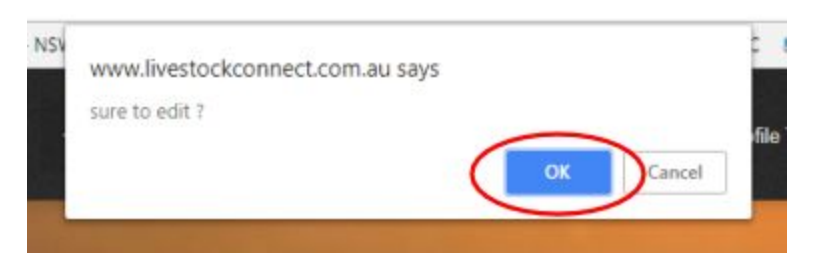

**STEP 4:** Make the changes and click UPDATE

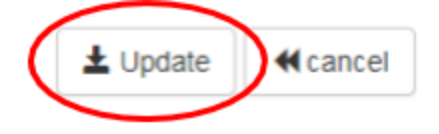

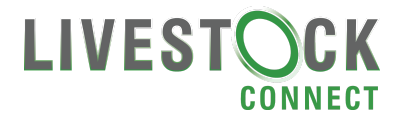

#### **HOW TO EDIT/UPDATE YOUR STUD PROFILE STEP 1:**

Sign in to your account

#### **STEP 2:**

Select STOCK > MY STUD

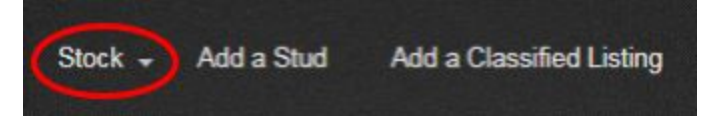

# **STEP 3:**

Click EDIT

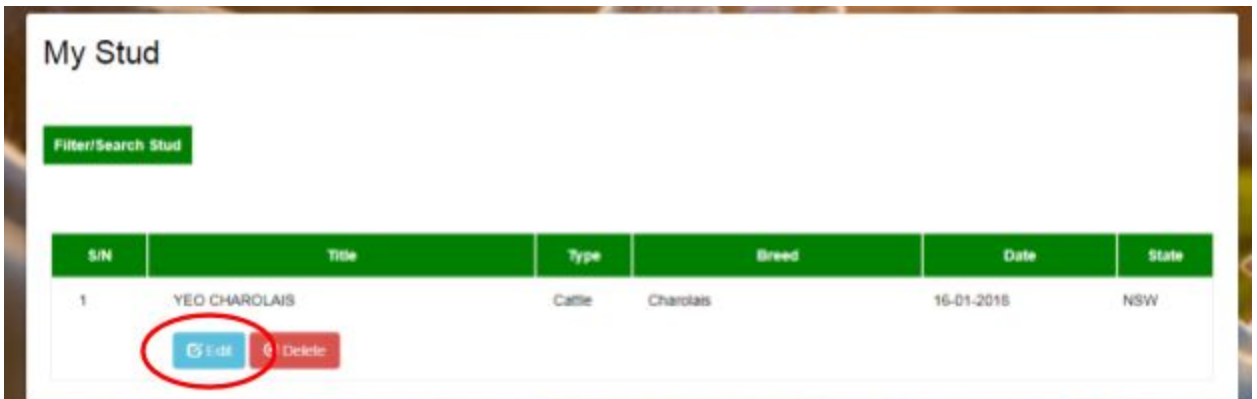

#### Then click OK

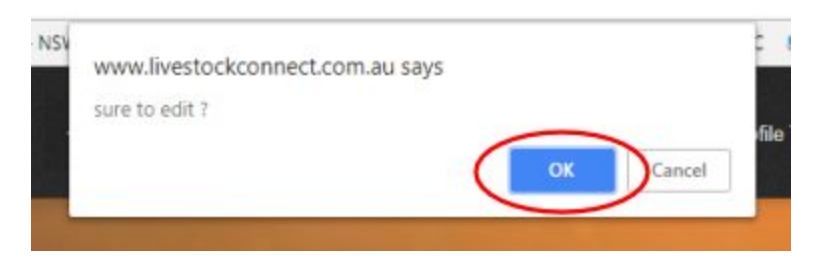

# **STEP 4:**

Make the changes and click UPDATE

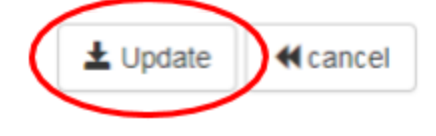

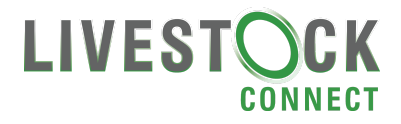

## **HOW TO GET YOUR EVENT ON OUR CALENDAR**

As a premium subscriber to Livestock Connect you are entitled to have your events listed on our calendar. To list an event, email the following details to [info@livestockconnect.com.au](mailto:info@livestockconnect.com.au)

- 1. Event Date and Time
- 2. Event Title
- 3. Type of Event (Eg Sale, Open Day, Conference, Show)
- 4. Event address
- 5. Brief event description
- 6. Image to associate with event (Eg Logo, catalogue front cover)
- 7. Link to catalogue / website / program

## **HOW TO PLACE AN ADVERTISEMENT**

Livestock Connect offers the following Display advertisements:

- 1. **Leaderboard** (banner across the top of the page) on Homepage, Cattle, Sheep, Horses, FInd A Stud, Livestock For Sale or Calendar. This is offered at 20% Share of Voice and prices start at \$150/wk.
- 2. **MRec** (square ads down right hand side) on all pages. This is offered at 20% Share of Voice and prices start at \$100/wk.

To book talk to your local Livestock Representative or email [info@livestockconnect.com.au](mailto:info@livestockconnect.com.au) to be directed to your nearest representative.

#### **CONTACTS** for Livestock Connect

Please email all correspondence to: [info@livestockconnect.com.au](mailto:info@livestockconnect.com.au)

If you do not get a response please try one of the below: **Jane Lowe** 0408 488 609 | jane.lowe@fairfaxmedia.com.au **Kirra Kelly** 0408 293 013 | kirra.kelly@fairfaxmedia.com.au **Brett Tindal** 0408 626 955 | brett.tindal@fairfaxmedia.com.au